# **D-Link**

2-Port USB KVM Switch with audio support KVM-222

# **QUICK INSTALLATION GUIDE**

Руководство по быстрой установке Guía de Instalación Rápida Guia de Instalação Rápida 快速安裝指南 Petunjuk Pemasangan Cepat

# **CONTENTS OF PACKAGING**

# **CONTENTS**

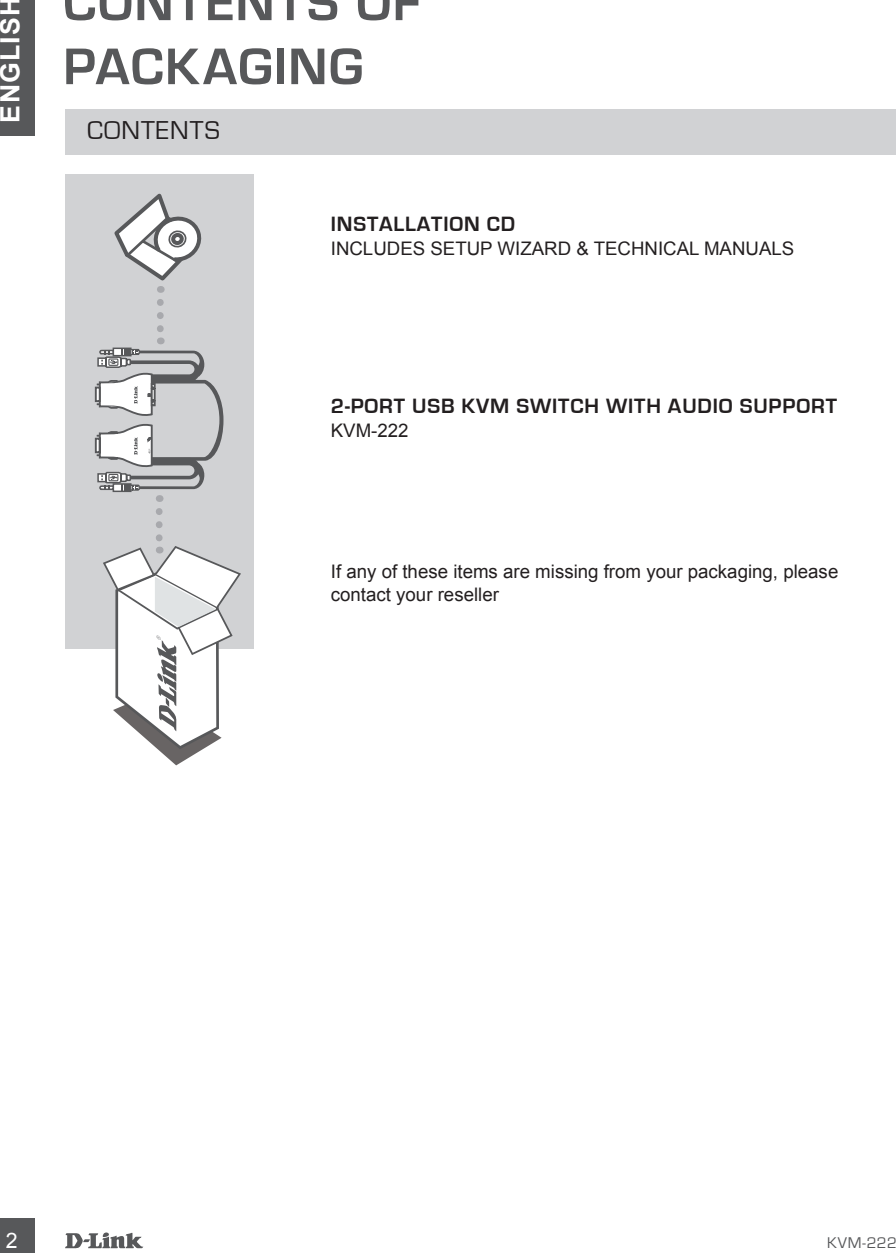

**INSTALLATION CD**  INCLUDES SETUP WIZARD & TECHNICAL MANUALS

### **2-Port USB KVM Switch WITH AUDIO SUPPORT** KVM-222

If any of these items are missing from your packaging, please contact your reseller

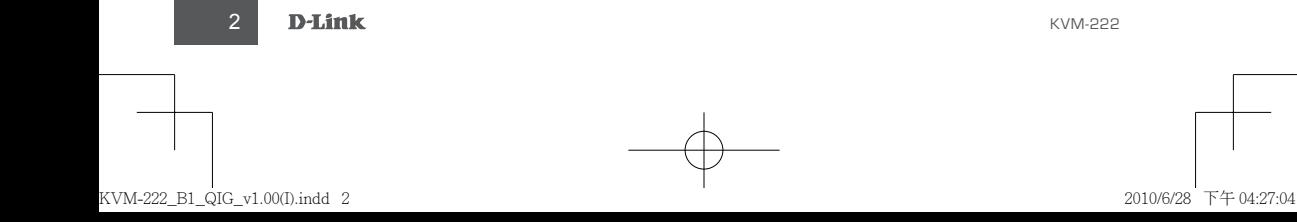

# **PRODUCT SET-UP**

# HARDWARE SETUP

Please follow the diagram below to connect the KVM switch to your workstation computers. Speakers are optional.

For additional information regarding setup and operation please see the User Manual on the Installation CD included with your KVM switch.

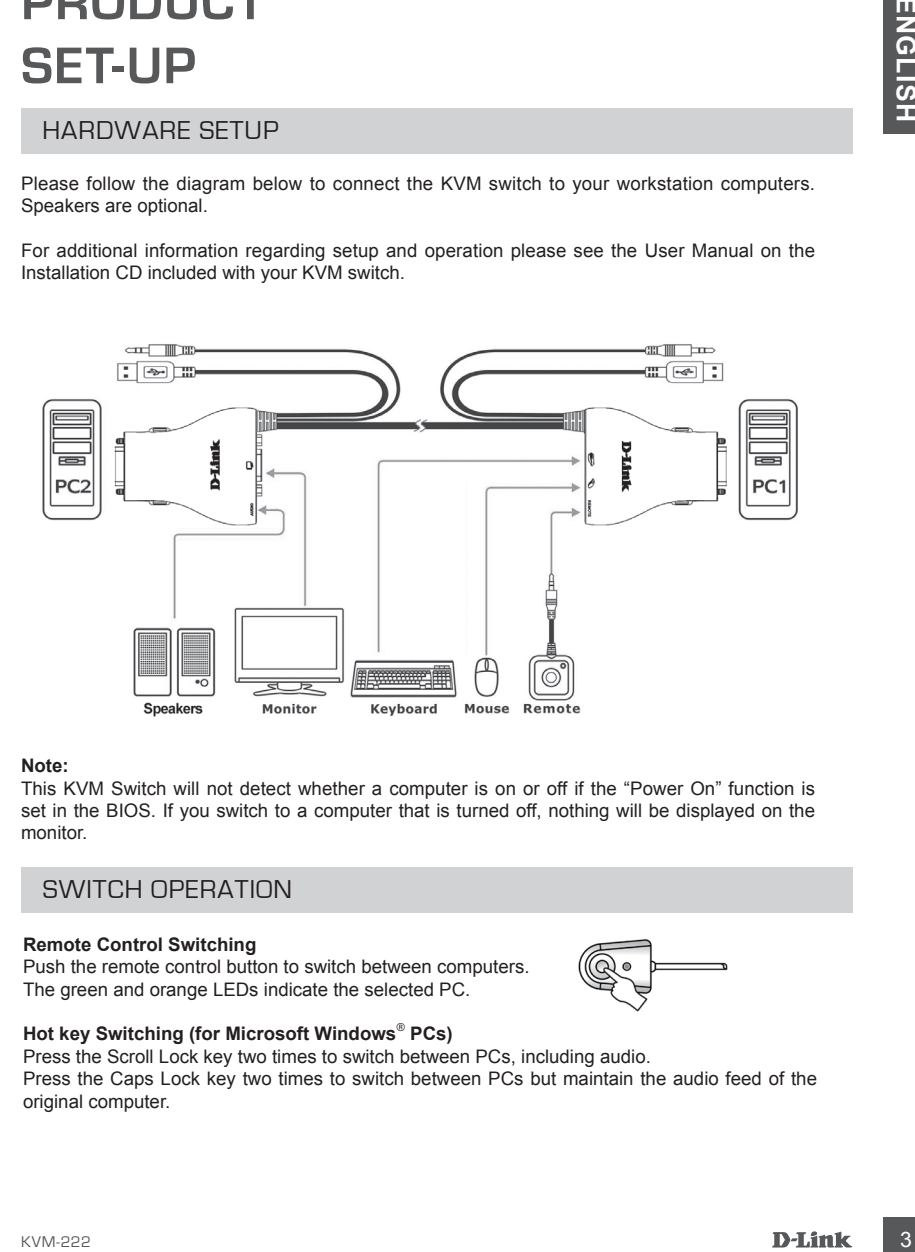

### **Note:**

This KVM Switch will not detect whether a computer is on or off if the "Power On" function is set in the BIOS. If you switch to a computer that is turned off, nothing will be displayed on the monitor.

# SWITCH OPERATION

#### **Remote Control Switching**

Push the remote control button to switch between computers. The green and orange LEDs indicate the selected PC.

#### **Hot key Switching (for Microsoft Windows**®  **PCs)**

Press the Scroll Lock key two times to switch between PCs, including audio. Press the Caps Lock key two times to switch between PCs but maintain the audio feed of the original computer.

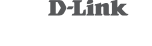

# **TROUBLESHOOTING**

# SETUP AND CONFIGURATION PROBLEMS

## **1. When turning the computer on, the keyboard is not detected, or a keyboard / mouse error message is displayed.**

If the computer's BIOS does not support USB boot-up, the system may be unable to detect the mouse and keyboard during startup. Please ensure that your PC BIOS supports USB boot-up, and upgrade your PC's firmware if necessary.

**2. The computer's BIOS is correctly configured but the computer is still unable to detect the mouse and keyboard.**

Be sure to directly connect the USB KVM switch to USB port on the PC's motherboard rather than through a port on a PCI card, Card Bus, or USB Hub.

#### **3. When switching to PC2, the computer still displays PC1.**

4 **ENGLISHER CONFIGURATION PROBLEMS**<br>
SETUP AND CONFIGURATION PROBLEMS<br>
TO SETUP AND CONFIGURATION PROBLEMS<br>
KEYBDARD / MOUSE ERROR MESSAGE IS DISPLAYED.<br>
KEYBDARD / MOUSE ERROR MESSAGE IS DISPLAYED.<br>
THE COMPUTER'S BIOS C The KVM switch may not function correctly while a computer is powered off or still booting up. Ensure that the second PC is powered on and use the hot key or remote control button to switch between computers.

### **4. How do I set a hot key in Mac 10.6?**

Please CTRL + click or right-click on the green taskbar icon and click on Setting to open the settings menu to set a hotkey.

### TECHNICAL SUPPORT

You can find software updates and user documentation on the D-Link website.

### **Tech Support for customers in**

#### **Australia:**

Tel: 1300-766-868 24/7 Technical Support Web: http://www.dlink.com.au E-mail: support@dlink.com.au

### **India:**

Tel: 1800-233-0000 (MTNL & BSNL Toll Free) +91-832-2885700 (GSM, CDMA & Others) Web: www.dlink.co.in E-Mail: helpdesk@dlink.co.in

# **Indonesia, Malaysia, Singapore and Thailand:**

TECHNICAL SUPPORT<br>
You can find scheme updates and user documentation on the D-Link website.<br> **Architecture**<br> **Australia:**<br> **Architectures**<br> **KVM: http://www.dint.com.au<br>
Scheme user and scheme in the control scheme of the** Tel: +62-21-5731610<br>Tel: 1800-882-880 (Malaysia) Tel: 1800-882-880 (Malaysia) Tel: +65 6501 4200 (Singapore)<br>Tel: +66-2-719-8978/9 (Thailand) Tel: +66-2-719-8978/9 24/7, for English Support only Web: http://www.dlink.com.sg/support/ E-mail: support@dlink.com.sg

### **Korea:**

Tel: +82-2-2028-1815 Monday to Friday 9:00am to 6:00pm Web: http://www.d-link.co.kr E-mail: arthur@d-link.co.kr

#### **New Zealand:**

Tel: 0800-900-900 24/7 Technical Support Web: http://www.dlink.co.nz E-mail: support@dlink.co.nz

#### **Egypt:**

Tel: +202-2919035 +202-2919047 Sunday to Thursday 9:00am to 5:00pm Web: http://support.dlink-me.com E-mail: support.eg@dlink-me.com

#### **Iran:**

Tel: +98-21-88880918,19 Saturday to Thursday 9:00am to 5:00pm Web: http://support.dlink-me.com E-mail: support.ir@dlink-me.com support@dlink.ir

# TECHNICAL SUPPORT

You can find software updates and user documentation on the D-Link website.

### **Tech Support for customers in**

### **Israel:**

Magshimim 20, Petach Tikva 49348 Main Tel: 972-3-9215173 Customer Support Tel: 972-3-9212886 Web: www.dlink.co.il

#### **Pakistan:**

Tel: +92-21-4548158 +92-21-4548310 Monday to Friday 10:00am to 6:00pm Web: http://support.dlink-me.com E-mail: zkashif@dlink-me.com

#### **South Africa and Sub Sahara Region:**

TECHNICAL SUPPORT<br>
You can find software updates and user documentation on the D-Link website.<br>
In The Support for customers in<br>
Instanting 20, reach <sup>11</sup>New 49348<br>
Main Tet: 972-3-9216173<br>
Custome: 19:5004176:1972-3-92126 Tel: +27-12-665-2165 08600 DLINK (for South Africa only) Monday to Friday 8:30am to 9:00pm South Africa Time Web: http://www.d-link.co.za E-mail: support@d-link.co.za

#### **Turkey:**

Tel: +90-212-2895659 Monday to Friday 9:00am to 6:00pm Web: http://www.dlink.com.tr E-mail: turkiye@dlink-me.com

### **U.A.E and North Africa:**

Tel: +971-4-4278127 (U.A.E) Sunday to Thursday 9.00AM to 6.00PM GMT+4 Web: http://www.dlink-me.com E-mail: support.me@dlink-me.com

# **Saudi ARABIA (KSA):**

Tel: +966 01 217 0008 Fax: +966 01 217 0009 Saturday to Wednesday 9.30AM to 6.30PM Thursdays 9.30AM to 2.00 PM E-mail: Support.sa@dlink-me.com

KVM-222\_B1\_QIG\_v1.00(I).indd 6 2010/6/28 下午 04:27:04

# **КОМПЛЕКТ ПОСТАВКИ**

# СОДЕРЖИМОЕ

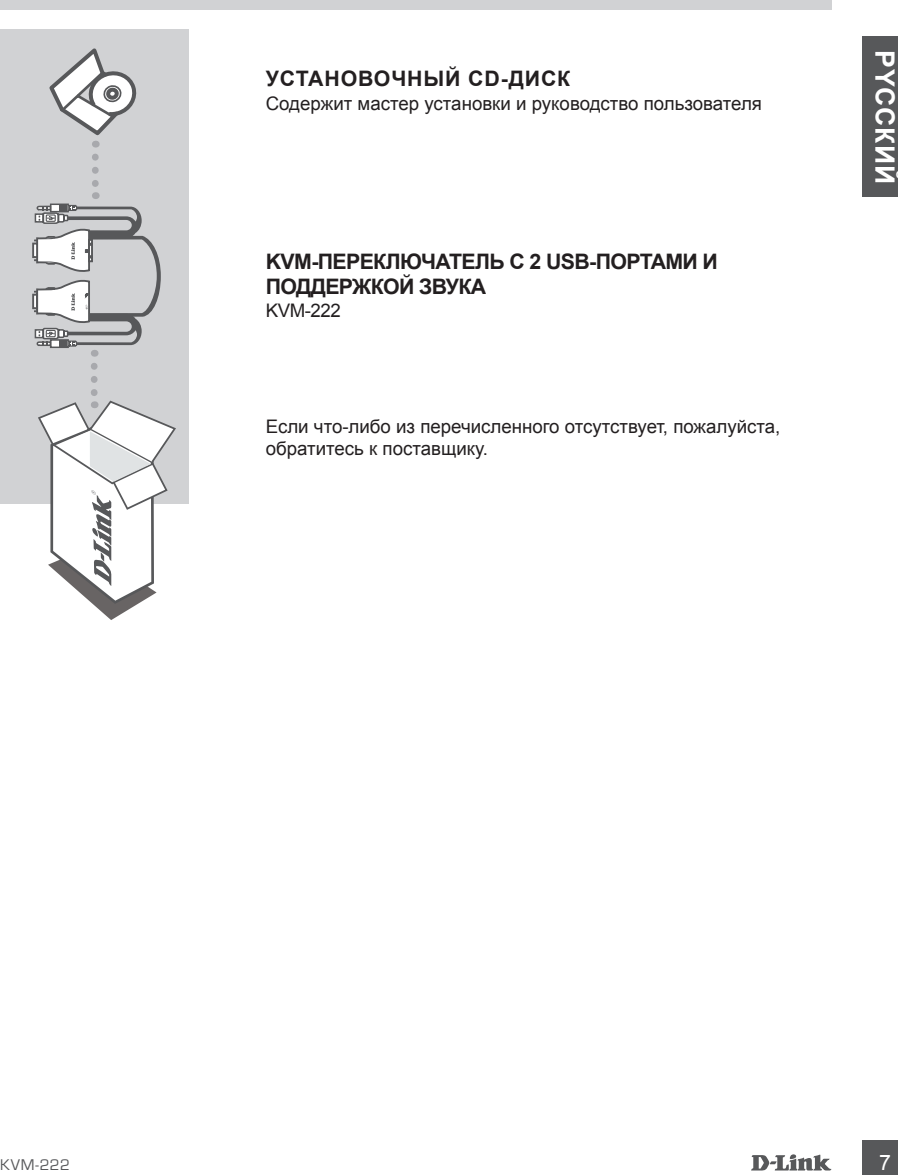

# **УСТАНОВОЧНЫЙ СD-ДИСК**

Содержит мастер установки и руководство пользователя

### **KVM-ПЕРЕКЛЮЧАТЕЛЬ С 2 USB-ПОРТАМИ И ПОДДЕРЖКОЙ ЗВУКА** KVM-222

Если что-либо из перечисленного отсутствует, пожалуйста, обратитесь к поставщику.

# **УСТАНОВКА**

# УСТАНОВКА УСТРОЙСТВА

Пожалуйста, следуйте изображенной ниже схеме подключения KVM-переключателя к компьютерам. Динамики не входят в комплект поставки и приобретаются отдельно.

За дополнительной информацией по установке и работоспособности обращайтесь к руководству пользователя на установочном CD-диске, входящем в комплект поставки.

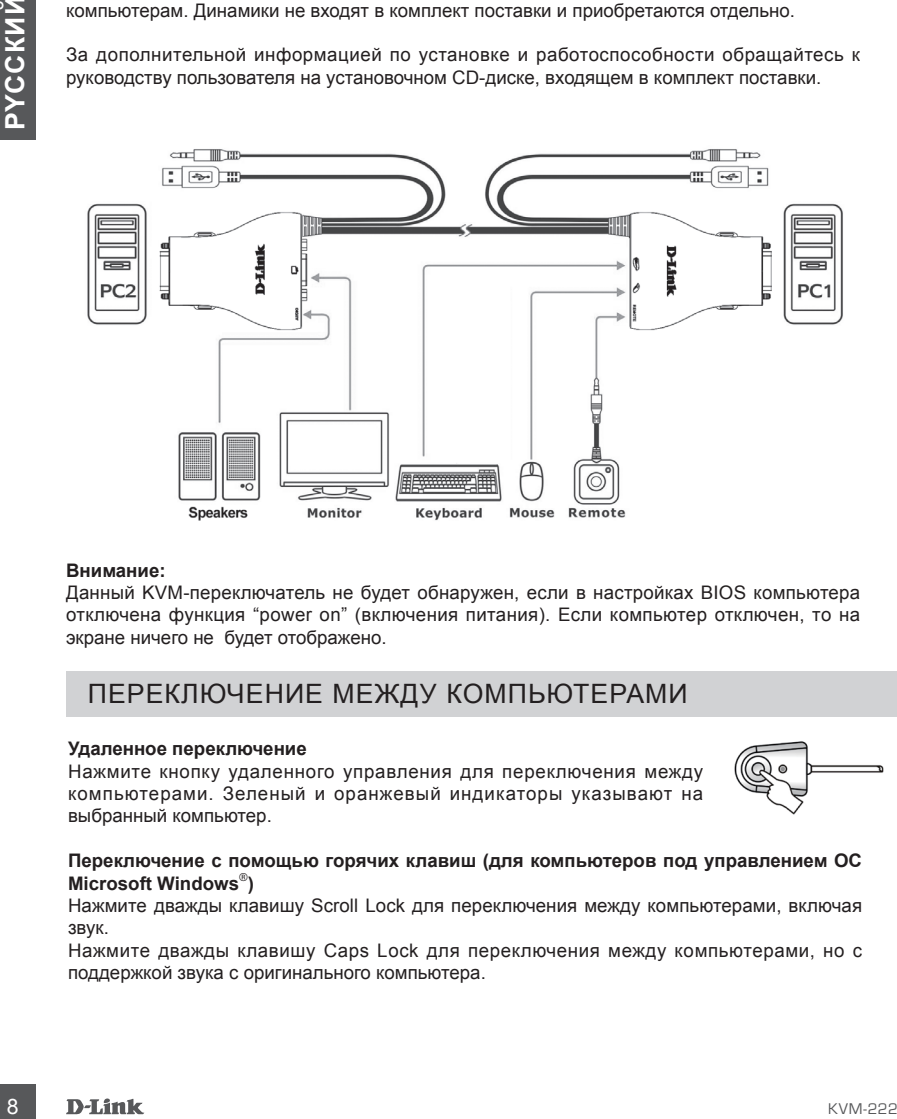

#### **Внимание:**

Данный KVM-переключатель не будет обнаружен, если в настройках BIOS компьютера отключена функция "power on" (включения питания). Если компьютер отключен, то на экране ничего не будет отображено.

# ПЕРЕКЛЮЧЕНИЕ МЕЖДУ КОМПЬЮТЕРАМИ

#### **Удаленное переключение**

Нажмите кнопку удаленного управления для переключения между компьютерами. Зеленый и оранжевый индикаторы указывают на выбранный компьютер.

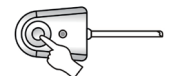

#### **Переключение с помощью горячих клавиш (для компьютеров под управлением ОС Microsoft Windows**® **)**

Нажмите дважды клавишу Scroll Lock для переключения между компьютерами, включая звук.

Нажмите дважды клавишу Caps Lock для переключения между компьютерами, но с поддержкой звука с оригинального компьютера.

# **ПОИСК И УСТРАНЕНИЕ НЕИСПРАВНОСТЕЙ**

ПРОБЛЕМЫ УСТАНОВКИ И НАСТРОЙКИ

**1. ПРИ ВКЛЮЧЕНИИ КОМПЬЮТЕРА, КЛАВИАТУРА НЕ ОПРЕДЕЛЯЕТСЯ ИЛИ ПОЯВЛЯЕТСЯ СООБЩЕНИЕ ОБ ОШИБКЕ КЛАВИАТУРЫ/МЫШИ.**

IT COSTENDING YOU APHOBANT RITAGUS IT TOURNA<br> **CONDITIENT CONDUCTIVE COSTEMATION AND THE OIPEREMATION INTO THE CONDITION CONDUCT AND CONDUCT CONDUCT CONDUCT CONDUCT CONDUCT AND CONDUCT CONDUCT AND CONDUCT CONDUCT CONDUCT C** Если BIOS компьютера не поддерживает загрузку с USB-устройств, система может не определять наличие мыши и клавиатуры во время запуска. Пожалуйста, убедитесь, что BIOS компьютера поддерживает загрузку с USB-устройств, а также обновите программное обеспечение компьютера, если необходимо.

**2. СИСТЕМА BIOS КОМПЬЮТЕРА НАСТРОЕНА КОРРЕКТНО, НО КОМПЬЮТЕР ПО-ПРЕЖНЕМУ НЕ ОПРЕДЕЛЯЕТ МЫШЬ И КЛАВИАТУРУ.**

Убедитесь в том, что KVM-переключатель с USB-портами подключен непосредственно к USB-порту клавиатуры компьютера, а не к порту PCI-карты, card Bus или USBконцентратора.

**3. ПРИ ПЕРЕКЛЮЧЕНИИ НА КОМПЬЮТЕР 2, ПО-ПРЕЖНЕМУ ОТОБРАЖАЕТСЯ КОМПЬЮТЕР 1.**

KVM-переключатель может функционировать некорректно во время выключения компьютера или загрузки. Убедитесь, что питание второго компьютера включено и используйте «горячие клавиши» или кнопку удаленного управления для переключения между компьютерами.

### **4. КАК НАСТРОИТЬ «ГОРЯЧИЕ КЛАВИШИ» В MAC 10.6?**

Пожалуйста, нажмите CTR+ или нажмите правой кнопкой мыши по зеленой иконке на панели задач и выберите настройка, чтобы открыть меню настроек для установки «горячих клавиш».

# Техническая поддержка

Обновления программного обеспечения и документация доступны на Интернет-сайте D-Link. D-Link предоставляет бесплатную поддержку для клиентов

в течение гарантийного срока.

Клиенты могут обратиться в группу технической поддержки D-Link по телефону или через Интернет.

# **Техническая поддержка D-Link:**

+7(495) 744-00-99

# **Техническая поддержка через Интернет**

http://www.dlink.ru e-mail: support@dlink.ru

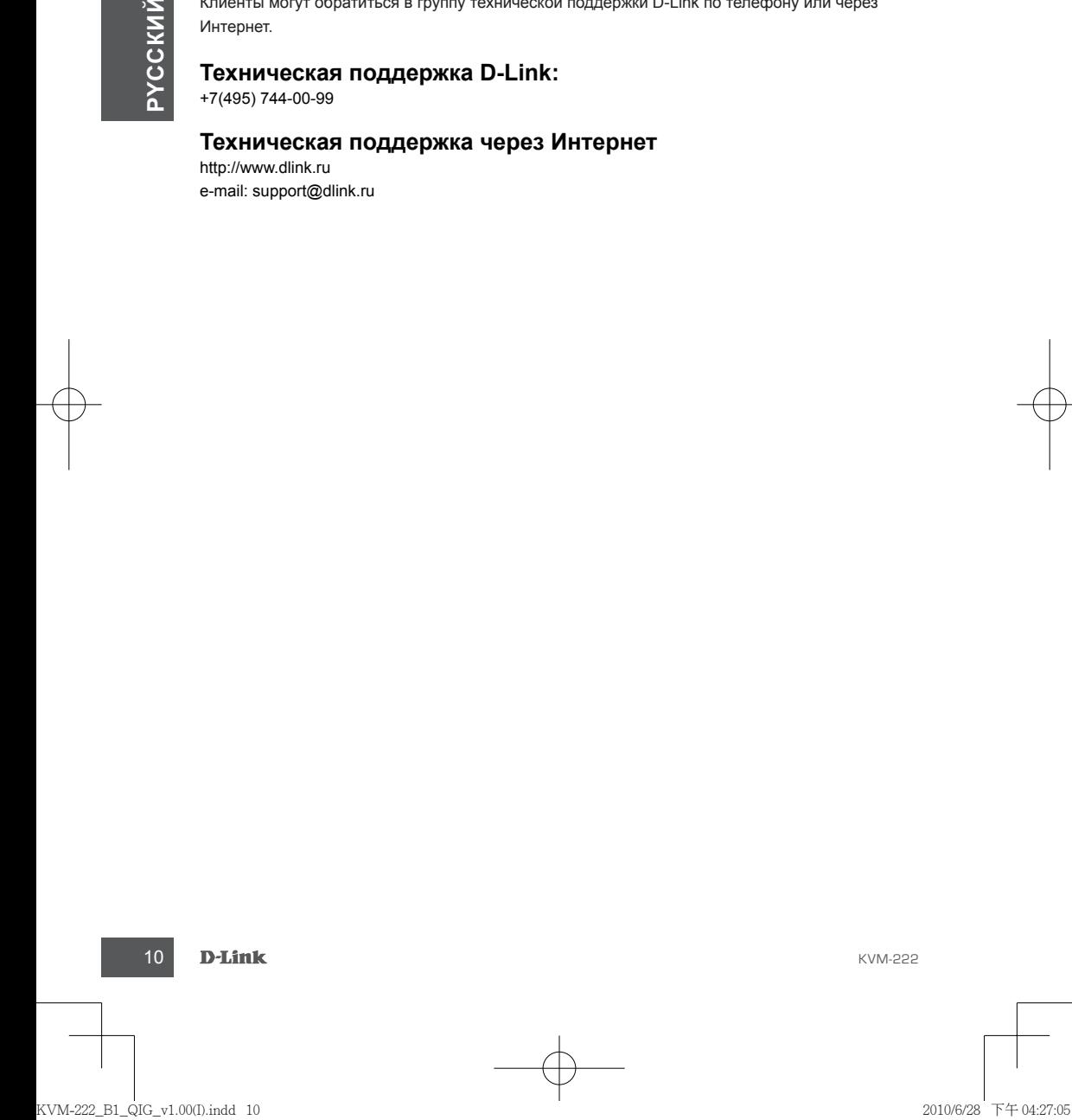

# **CONTENIDOS DEL EMPAQUE**

# **CONTENIDOS**

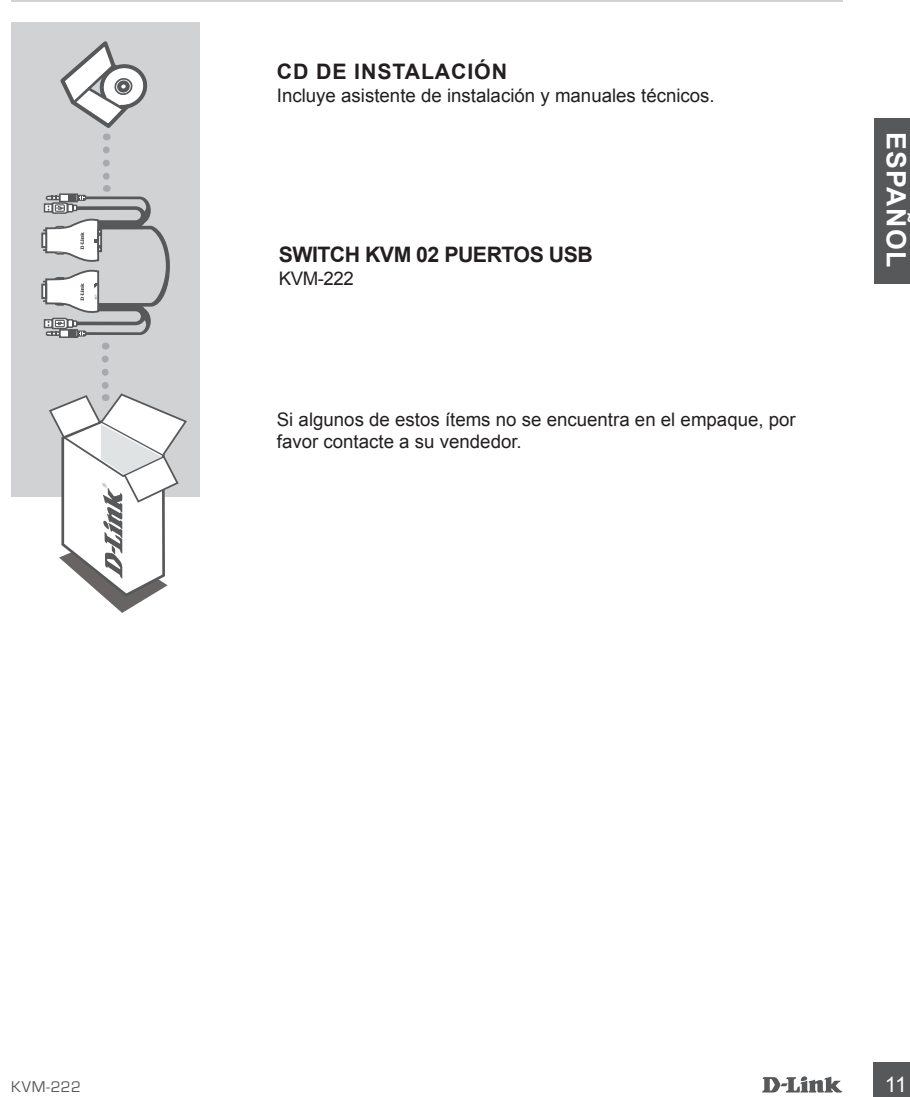

# **CD DE INSTALACIÓN**

Incluye asistente de instalación y manuales técnicos.

# **SWITCH KVM 02 PUERTOS USB** KVM-222

Si algunos de estos ítems no se encuentra en el empaque, por favor contacte a su vendedor.

# **INSTALACIÓN DEL PRODUCTO**

# INSTALACIÓN DE HARDWARE

Por favor siga el diagrama para conectar el switch KVM a sus computadores de estación de trabajo. Los parlantes son opcionales.

Para obtener información adicional acerca de la configuración y funcionamiento consulte el Manual de Usuario en el CD de instalación incluida con el Switch KVM.

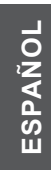

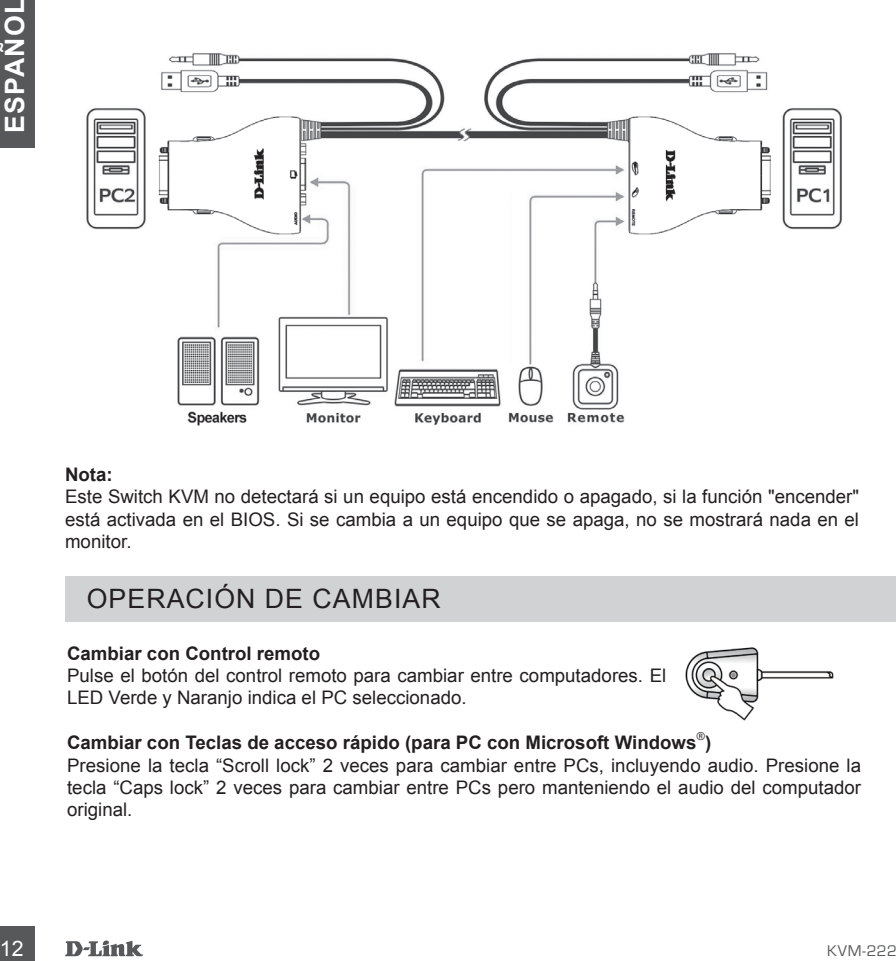

#### **Nota:**

Este Switch KVM no detectará si un equipo está encendido o apagado, si la función "encender" está activada en el BIOS. Si se cambia a un equipo que se apaga, no se mostrará nada en el monitor.

# OPERACIÓN DE CAMBIAR

#### **Cambiar con Control remoto**

Pulse el botón del control remoto para cambiar entre computadores. El LED Verde y Naranjo indica el PC seleccionado.

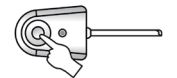

### **Cambiar con Teclas de acceso rápido (para PC con Microsoft Windows**® **)**

Presione la tecla "Scroll lock" 2 veces para cambiar entre PCs, incluyendo audio. Presione la tecla "Caps lock" 2 veces para cambiar entre PCs pero manteniendo el audio del computador original.

# **Solución de Problemas**

PROBLEMAS CON INSTALACIÓN Y CONFIGURACIÓN

**1. CUANDO ENCIENDE EL COMPUTADOR, NO SE DETECTA EL TECLADO, O APARECE UN ERROR DE TECLADO/MOUSE.**

Si el BIOS del computador no soporta Boot-up USB, el sistema no lograría detectar el mouse y el teclado durante el inicio. Por favor asegúrese que el BIOS de su PC soporte Boot-up USB, o actualice el firmware de su PC si fuese necesario.

- **2. EL BIOS DEL COMPUTADOR ESTÁ CORRECTAMENTE CONFIGURADO, PERO LOS COMPUTADORES SIGUEN SIN DETECTAR EL MOUSE Y EL TECLADO.** Asegúrese de conectar directamente el switch KVM USB al puerto USB B en la placa base del PC y no a través de un puerto en una tarjeta PCI, tarjeta de bus, o Hub USB.
- **3. CUANDO CAMBIO A PC2, EL COMPUTADOR SIGUE MOSTRANDO EL PC1.**

LOS COMPUTADORES SIGUEN SIMPLETCARR EL MOUSE Y EL TECLADO.<br>
Asseguese de conseder directamente el switch RVM USB al puerto USB B en la placa base del<br>
PC y no a través de un puerto en una targela de las positiva de las pos El Switch KVM no puede funcionar correctamente mientras que un computador está apagado o está arrancando. Asegúrese de que el segundo PC está encendido y utilice el botón de control tecla de acceso rápido o el control remoto para cambiar entre computadores.

**4. ¿CÓMO CONFIGURO TECLAS DE ACCESO RÁPIDO EN MAC 10.6?**

Por favor haga click en CTR+ o click derecho en el icono verde de la barra de tareas y haga click en configuración para abrir el menú con configuración y ajustar teclas de acceso rápido.

# SOPORTE TÉCNICO

Usted puede encontrar actualizaciones de softwares o firmwares y documentación para usuarios a través de nuestro sitio www.dlinkla.com

# **SOPORTE TÉCNICO PARA USUARIOS EN LATINO AMERICA**

Soporte técnico a través de los siguientes teléfonos de D-Link

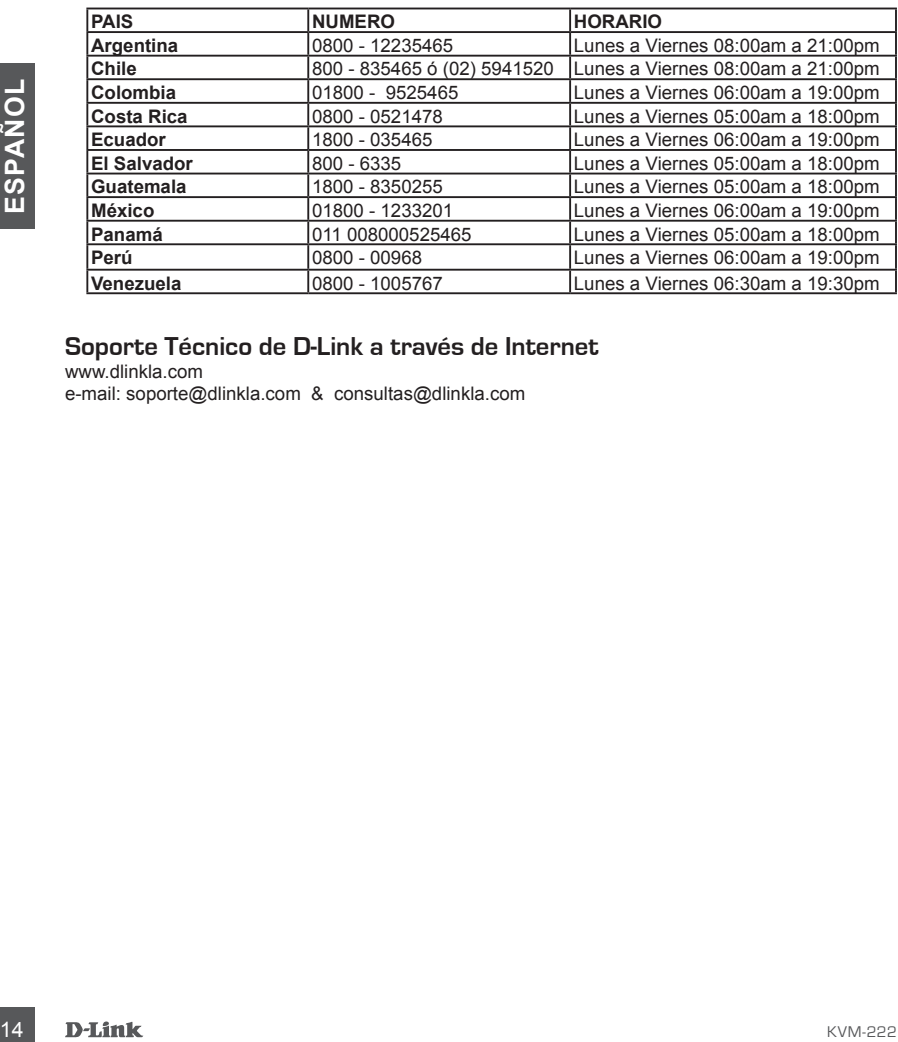

# **Soporte Técnico de D-Link a través de Internet**

www.dlinkla.com e-mail: soporte@dlinkla.com & consultas@dlinkla.com

# **CONTEÚDO DA EMBALAGEM**

# Índice

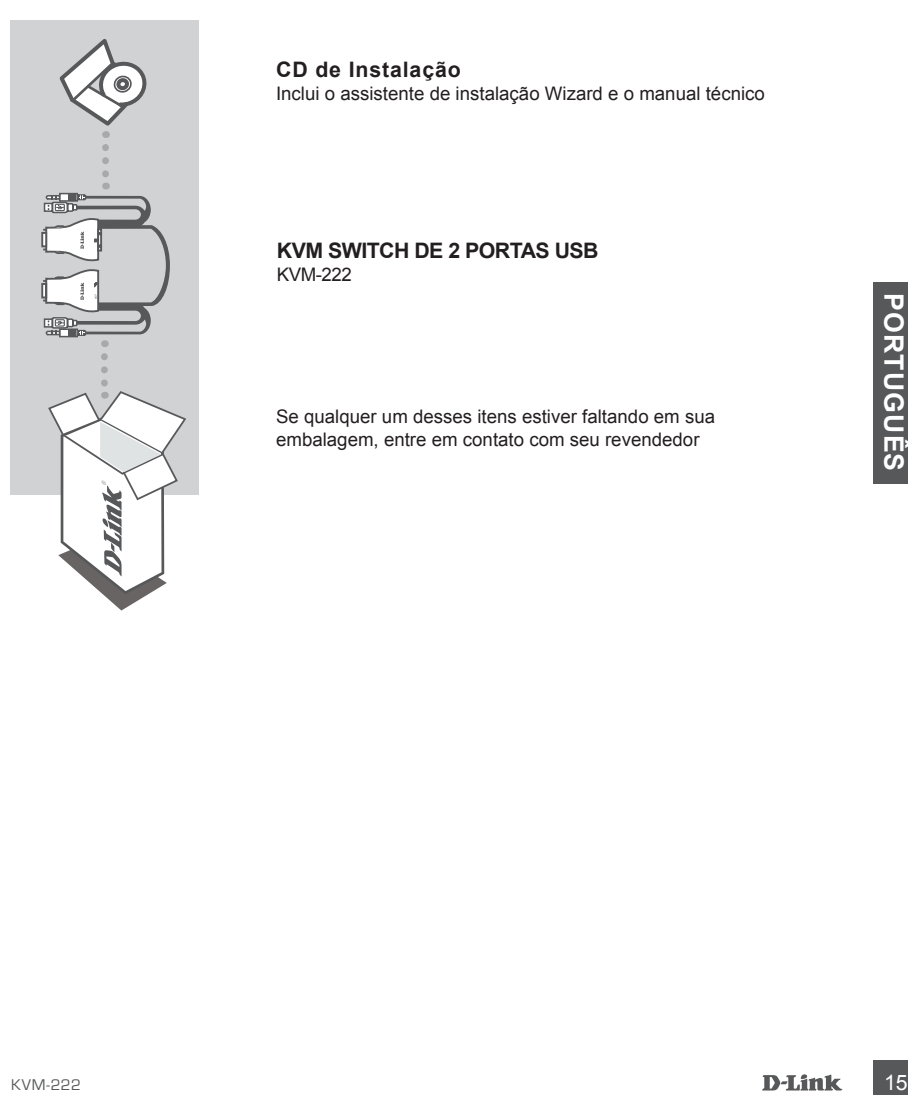

# **CD de Instalação**

Inclui o assistente de instalação Wizard e o manual técnico

### **KVM SWITCH de 2 PORTAS USB** KVM-222

Se qualquer um desses itens estiver faltando em sua embalagem, entre em contato com seu revendedor

# **CONFIGURAÇÃO DO PRODUTO**

# Configuração do Hardware

Por favor, siga o diagrama abaixo para conectar o switch KVM nos computadores. Os Altofalantes são opcionais.

Para obter informações adicionais sobre instalação e funcionamento, consulte o Manual do Usuário no CD de instalação, incluído com o switch KVM.

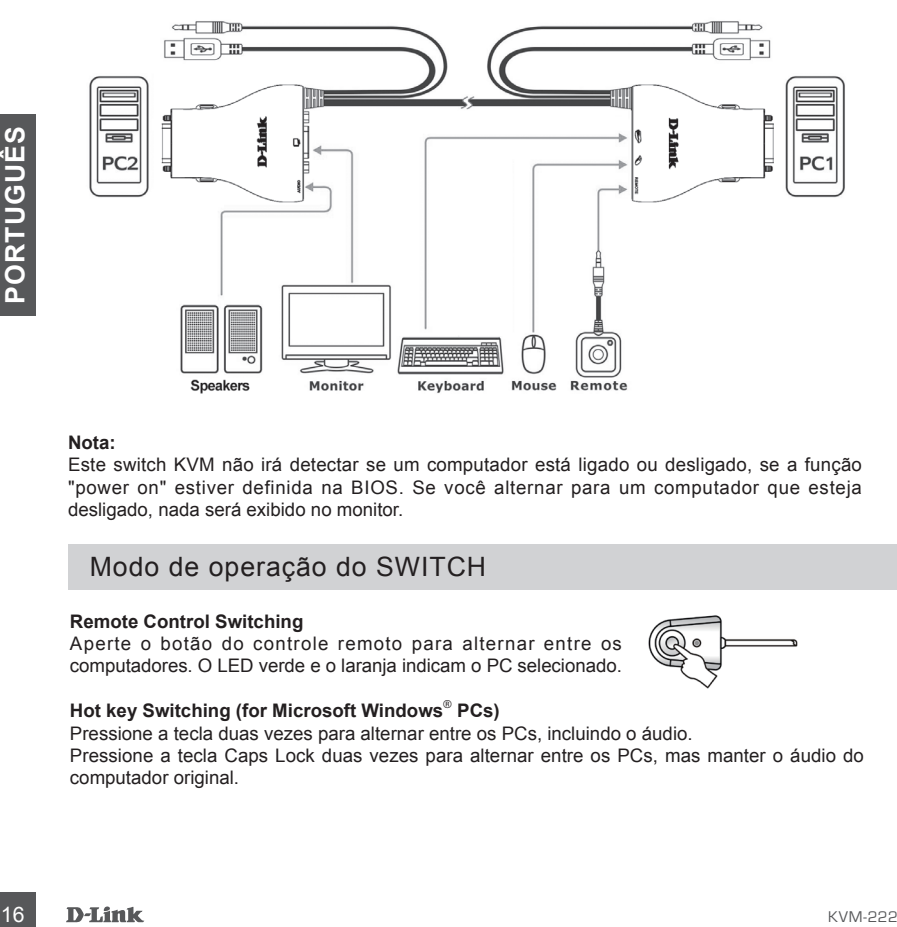

#### **Nota:**

Este switch KVM não irá detectar se um computador está ligado ou desligado, se a função "power on" estiver definida na BIOS. Se você alternar para um computador que esteja desligado, nada será exibido no monitor.

# Modo de operação do SWITCH

#### **Remote Control Switching**

Aperte o botão do controle remoto para alternar entre os computadores. O LED verde e o laranja indicam o PC selecionado.

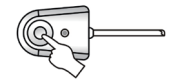

#### **Hot key Switching (for Microsoft Windows**®  **PCs)**

Pressione a tecla duas vezes para alternar entre os PCs, incluindo o áudio. Pressione a tecla Caps Lock duas vezes para alternar entre os PCs, mas manter o áudio do computador original.

# **RESOLUÇÃO DE PROBLEMAS**

Problemas de instalação e configuração

**1. Ao ligar o computador, o teclado não é detectado, ou um teclado / MENSAGEM DE ERRO MOUSE é exibida.**

Se o BIOS do computador não oferece suporte a USB, o sistema pode não conseguir detectar o mouse e o teclado durante a inicialização. Verifique se o seu BIOS do PC suporta USB boot-up e atualize o firmware do seu PC, se necessário.

**2. O BIOS do computador está configurado corretamente, mas o computador ainda é incapaz de detectar o mouse e o teclado.**

Certifique-se de ligar diretamente o switch KVM USB à porta USB B na placa-mãe do PC e não através de uma porta em uma placa PCI ou um Hub USB.

**3. Quando troco para o PC2, o computador ainda mostra o PC1.**

O switch KVM pode não funcionar corretamente quando o computador está desligado ou ainda na inicialização. Certifique-se que o segundo PC estiveja ligado e use o botão de controlo remoto ou tecla de atalho para alternar entre os computadores.

remoto ou tecta de ataino para atemar entre os computadores.<br>
A COMO FACO PARA CONFIGURAR UMA TECLA DE ATALHO NO MAC 10.6?<br>
Por favor, use CTR + clique ou clique com o botad diretio do mouse no icone da barra verde e<br>
cliq **4. Como faço para configurar uma tecla de atalho no MAC 10.6?** Por favor, use CTR + clique ou clique com o botão direito do mouse no ícone da barra verde e clique na opção para abrir o menu de configurações para definir um hotkey.

# Suporte Técnico

Você pode encontrar atualizações de software e documentação de usuário no site da D-Link Brasil.

A D-Link fornece suporte técnico gratuito para clientes no Brasil durante o período de vigência da garantia deste produto.

# **Suporte Técnico para clientes no Brasil:**

Website para suporte: www.dlink.com.br/suporte e-mail: suporte@dlink.com.br

### **Telefones para contato:**

Clientes de São Paulo: 2755 6950 Clientes das demais regiões: 0800 70 24 104 Segunda à Sexta-feira, das 9:00h às 21:00h Sábado, das 9:00h às 15:00h

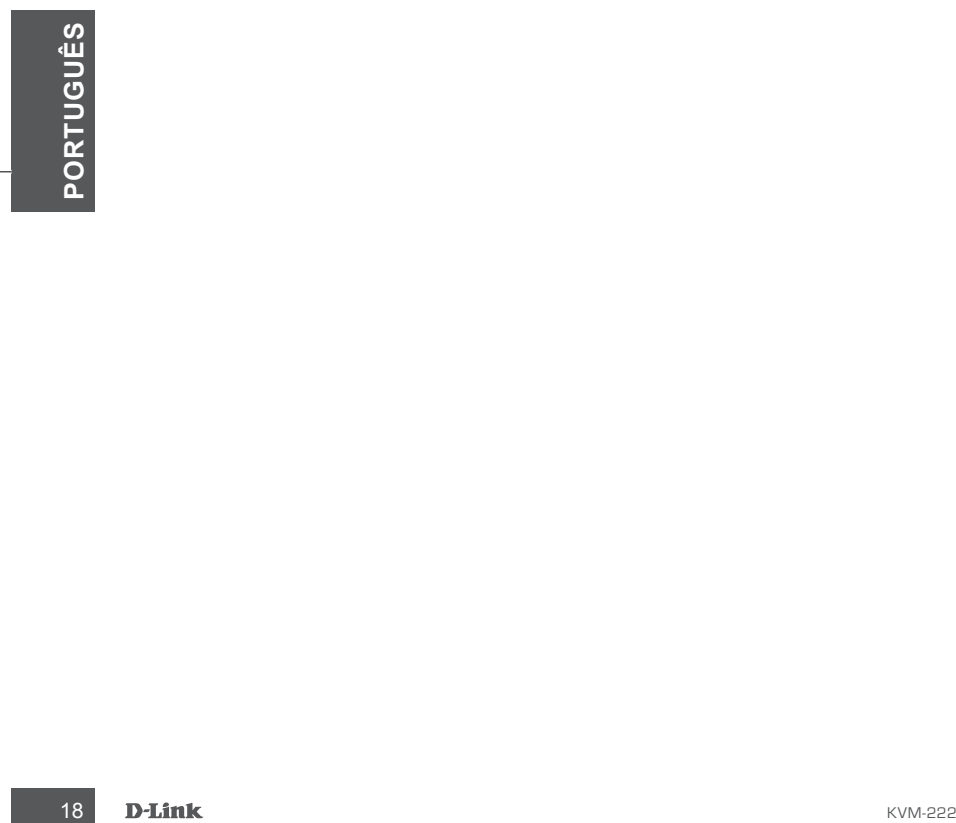

KVM-222\_B1\_QIG\_v1.00(I).indd 18 2010/6/28 下午 04:27:07

包裝內容物

內容

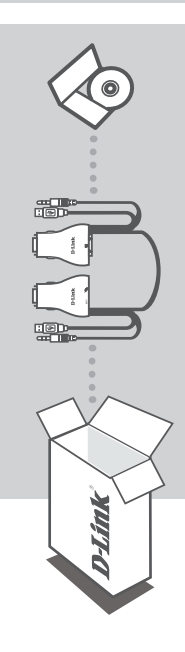

安裝光碟 ------------<br>內容包含設定工具程式及使用手冊電子檔

KVM-222 電腦切換器一台 KVM-222

如有任何上述配件遺漏缺失,請與您的原購買經銷商聯絡確認。

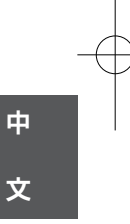

KVM-222 **D-Link 19** KVM-222\_B1\_QIG\_v1.00(I).indd 19 2010/6/28 下午 04:27:07

產品設定

# 硬體接線方式說明

請依照下面的圖示說明來將KVM切換器與您的電腦連接。外接喇叭是自行選購的。

欲了解更多與安裝設定或其他功能的相關資訊,請查看附加光碟中的產品使用者手冊。

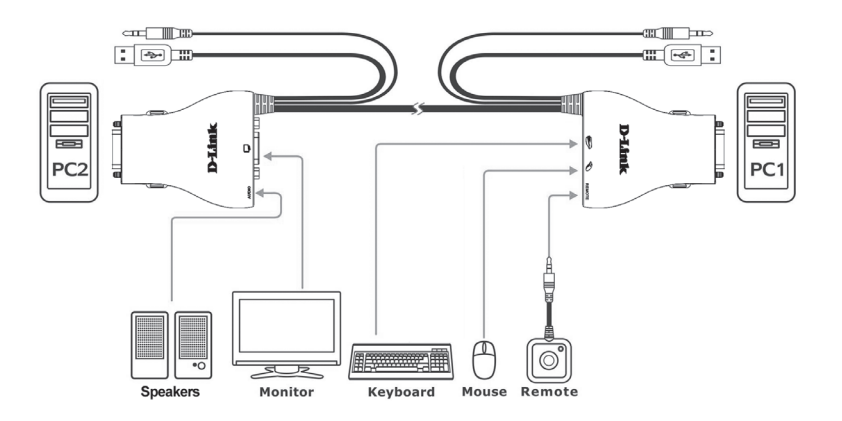

#### 附註:

中

文

若您的電腦在其主機板BIOS設定中的"Power On"相關功能為啟用時,本KVM切換器設備無法偵 測電腦的電源是否關閉或開啟。這表示若您切換至其中一台電源已關閉的電腦時,無法透過本設 備自動開啟該電腦電源。

# 設備按鈕操作

#### 延伸控制開關

按下延伸控制開關以切換兩台不同的電腦使用。您可透過綠色及 橘色的LED燈號來了解目前選擇的電腦。

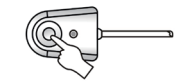

#### 鍵盤切換熱鍵(於微軟Windows® P作業系統電腦)

請按下鍵盤"Scroll Lock"按鈕兩下,以切換至不同的電腦(包含切換音效)。按下鍵盤"Caps Lock"按鈕兩下,代表切換至不同電腦,但不切換音效。

20 D-Link KVM-222 KVM-222\_B1\_QIG\_v1.00(I).indd 20 2010/6/28 下午 04:27:08

問題排除

設定和配置相關問題

1. 切換至其中一台電腦時,該電腦的鍵盤/滑鼠沒有被偵測到, 或是出現鍵盤/滑鼠相 關錯誤訊息。

如果您的電腦主機板BIOS不支援USB開機啟用功能,作業系統可能於開機起始時,無法正確偵測到 您的鍵盤/滑鼠而造成此問題。請確定您的電腦主機板BIOS 有支援USB開機啟用功能;或者與您的 主機板廠商聯絡,確認是否有支援的更新BIOS可使用。

- 2. 主機板的BIOS已確定支援USB開機啟用功能,但依舊無法偵測到鍵盤或滑鼠。 您可確認KVM切換器的USB連接線確實連結至主機板的USB連接埠上;而不是透過另外安裝於主機 板PCI插槽的USB介面卡,或是USB集線器上面。
- 3. 當切換至另外一台電腦時(PC2), 但卻還是顯示在第一台電腦(PC1), 無法切換。 KVM切換器無法偵測目前切換的電腦是否為電源關閉或電源開啟使用中。請確定該PC已經開啟電 源,並使用延伸控制器或鍵盤熱鍵再次進行切換。
- 4. 如何在MAC OSX 10.6作業系統下使用熱鍵切換。 請將滑鼠指標移動至綠色工作列上,然後按下鍵盤"Control"按鍵+"按一下滑鼠"(單鍵滑鼠) 或"按一下滑鼠右鍵",以開啟設定選單來自定義熱鍵。

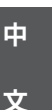

# D-Link 友訊科技 台灣分公司 技術支援資訊

如果您還有任何本使用手冊無法協助您解決的產品相關問題,台灣地區用戶可以透過我 們的網站、電子郵件或電話等方式與D-Link台灣地區技術支援工程師聯絡。

### **D-Link** 免付費技術諮詢專線

0800-002-615 服務時間: 週一至週五,早上9:00到晚上9:00 (不含周六、日及國定假日) 網 站:http://www.dlink.com.tw 電子郵件:dssqa\_service@dlink.com.tw

如果您是台灣地區以外的用戶,請參考D-Link網站,全球各地分公司 的聯絡資訊以取得相關支援服務。

產品保固期限、台灣區維修據點查詢,請參考以下網頁說明: http://www.dlink.com.tw

產品維修: 使用者可直接送至全省聯強直營維修站或請洽您的原購買經銷商。

中  $\overline{\mathbf{Y}}$ 

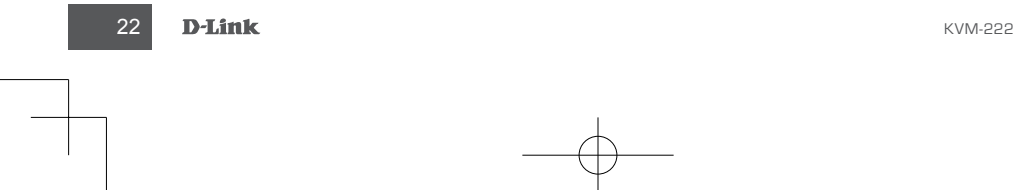

# **Isi Paket**

Isi

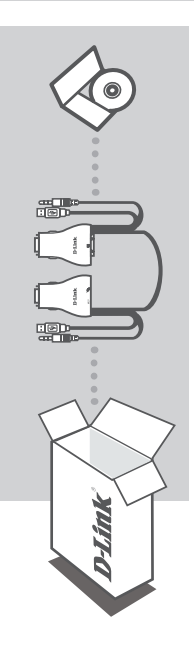

**CD Pemasangan** Termasuk Bantuan Pemasangan dan Petunjuk Penggunaan

### **2-PORT USB KVM SWITCH** KVM-222

Jika ada item-item yang hilang dari paket penjualan anda, silahkan hubungi penjual anda.

KVM-222 <sup>23</sup>**BAHASA INDONESIA**

# **Pemasangan Produk**

# Pemasangan Perangkat Keras

Silahkan ikuti diagram dibawah untuk menghubungkan KVM switch dengan komputer anda. Pengeras suara merupakan opsi terpisah.

Untuk informasi tambahan mengenai pemasangan dan pengoperasian, silahkan melihat pada Petunjuk Penggunaan yang ada dalam CD yang termasuk dalam paket penjualan KVM Switch anda.

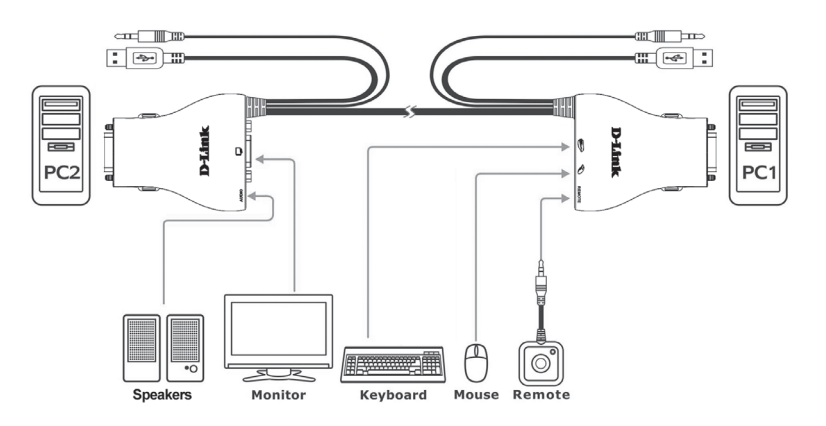

#### **Catatan:**

KVM switch ini tidak akan mendeteksi apakah komputer dalam kondisi hidup atau mati jika fungsi "power on" diatur pada BIOS. Jika anda berpindah ke sebuah komputer yang sedang mati, maka pada layar monitor tidak akan muncul apa-apa.

# Pengoperasian Switch

#### **Pengendalian Perpindahan dari Jarak Jauh**

Tekan tombol pengendalian jarak jauh untuk berpindah antar komputer. Lampu LED hijau dan oranye menandakan sebuah PC sedang dipilih.

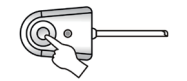

### **Tombol Hot Key Perpindahan (untuk Komputer Microsoft Windows**® **)**

**Example 19 and Solution**<br> **Pengoperasian Switch**<br> **Pengoperasian Switch**<br> **Pengoperasian Switch**<br> **Pengoperasian Switch**<br> **Pengoperasian Switch**<br> **Pengoperasian Switch**<br> **Pengoperasian Switch**<br> **Example 19 and Store Indiv** Tekan tombol Scroll Lock dua kali untuk berpindah antar komputer, termasuk suara. Tekan tombol Caps Lock dua kali untuk berpindah antar komputer tetapi suara tetap pada komputer awalnya.

# **Penyelesaian masalah yang umum ditemui**

Masalah-masalah pemasangan dan pengaturan

**1. Ketika menghidupkan komputer, keyboard tidak terdeteksi, atau pesan kesalahan sebuah keyboard/mouse muncul.**

Jika BIOS komputer tidak mendukung boot-up USB, sistem mungkin tidak dapat mendeteksi mouse dan keyboard selama proses awal. Pastikan BIOS komputer anda mendukung boot-up USB dan perbaharui firmware PC anda jika diperlukan.

**2. BIOS komputer sudah diatur dengan benar namun komputer tetap tidak dapat mendeteksi mouse dan keyboard.**

Pastikan port USB pada KVM switch dihubungkan secara langsung ke port USB pada papan induk komputer dan bukan menggunakan sebuah port USB yang ada pada kartu PCI, kartu BUS atau Hub USB.

**3. Ketika berpindah ke PC2, komputer tetap menampilkan PC1.**

KVM switch bisa tidak berfungsi dengan benar ketika komputer dimatikan atau pada saat proses booting. Pastikan PC kedua sudah hidup dan gunakan tombol hot key atau tombol pengendalian jarak jauh untuk berpindah antara komputer.

**4. Bagaimana saya dapat mengatur sebuah tombol hot key di MAC 10.6?**

Silahkan lakukan CTR+click atau klik kanan pada ikon hijau di taskbar dan klik setting untuk membuka menu setting untuk mengatur sebuah tombol hotkey.

# Dukungan Teknis

Update perangkat lunak dan dokumentasi pengguna dapat diperoleh pada situs web D-Link. Dukungan Teknis untuk pelanggan:

# **Dukungan Teknis D-Link melalui telepon:**

Tel: +62-21-5731610

# **Dukungan Teknis D-Link melalui Internet:**

Email : support@dlink.co.id Website : http://support.dlink.co.id

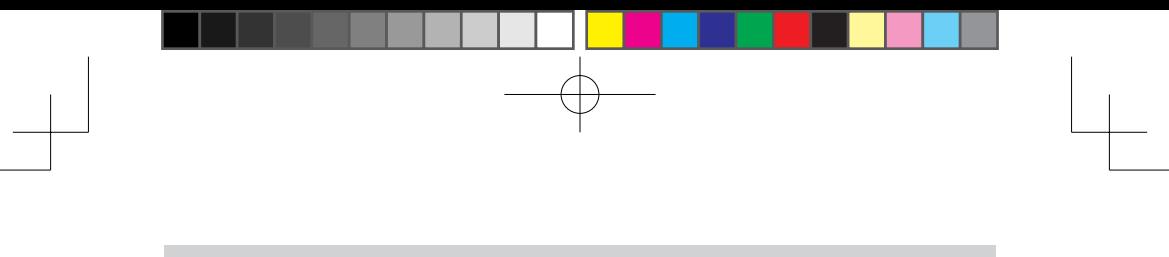

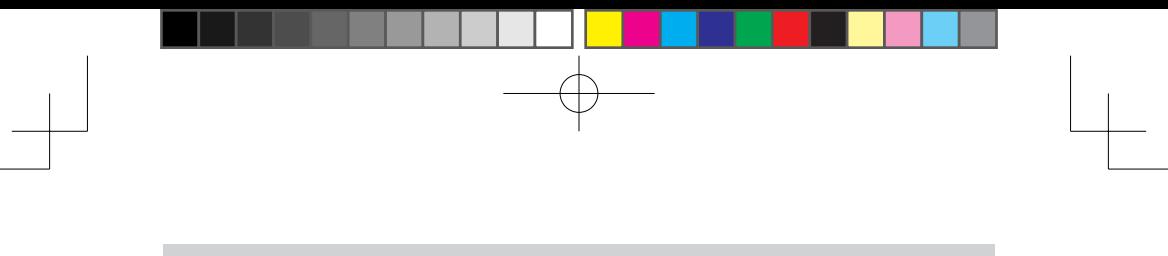

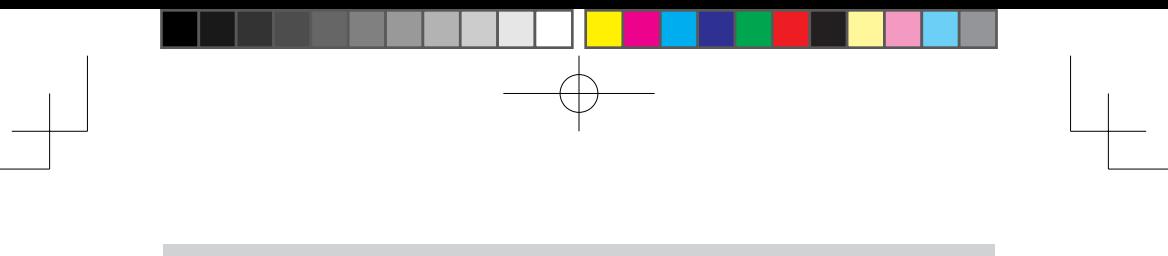

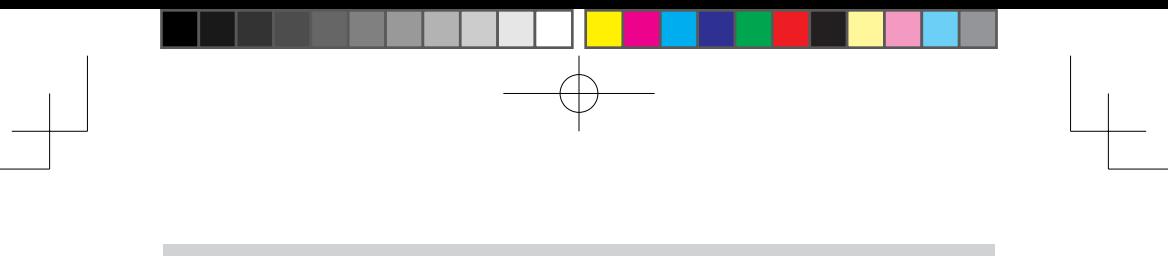

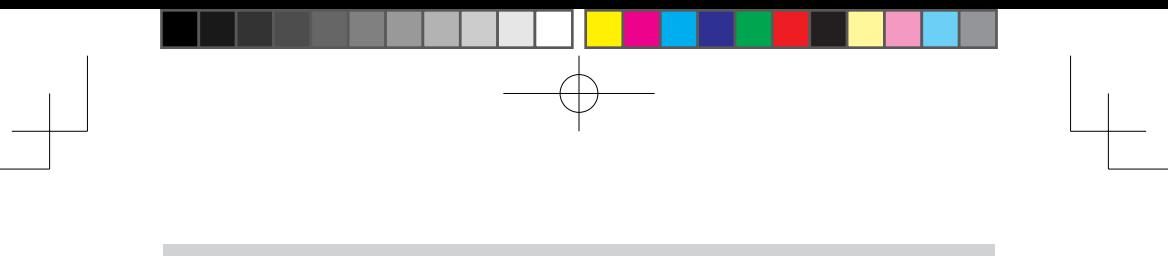

Ver. 1.00(I) 2010/06/21 BMU0003A0107